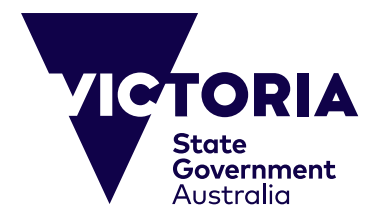

# Hướng dẫn Thanh toán Trực tuyến

Hướng dẫn này được lập ra là để hỗ trợ việc nộp các khoản thanh toán trực tuyến cho các Chương trình Tiểu học và Trung học cũng như Du Học của Trường Công bang Victoria. Hệ thống trực tuyến này được đưa ra nhằm nâng cao khả năng tiếp cận và đảm bảo có thể thanh toán dễ dàng. Hướng dẫn này cung cấp các chỉ dẫn theo từng bước để thanh toán trực tuyến và giải quyết bất kỳ vấn đề nào có thể phát sinh. Trước khi tiến hành thanh toán, quý vị cần đảm bảo có sẵn những điều dưới đây:

(i) Hóa đơn có liên quan từ Bộ Giáo Dục, Chính phủ bang Victoria. Trong hóa đơn phải bao gồm Số Tham chiếu độc nhất và số tiền thanh toán (\$AUD).

(ii) Một thẻ tín dụng hiện hành (đều chấp nhận Visa hoặc MasterCard). Hãy đảm bảo rằng thẻ tín dụng chưa hết hạn và khoản thanh toán không vượt quá giới hạn hàng ngày của quý vi.

CRICOS Provider Name and Code: Department of Education, 00861K © Copyright State Government of Victoria, 2023

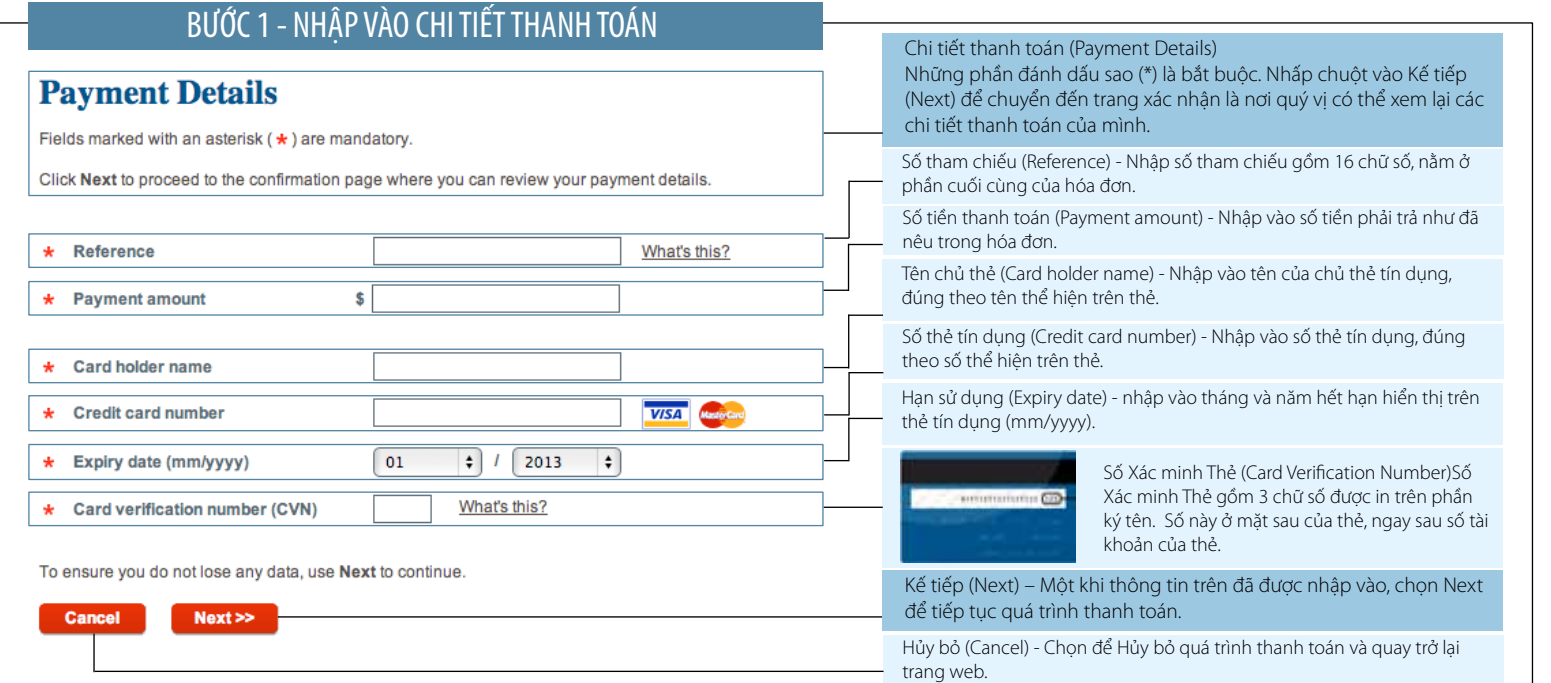

### Các vấn đề liên quan đến Bước 1 được giải thích trong mục 'Bước 1 - Vấn đề Tiềm tàng'. Nếu Bước 1 thành công thì quý vị sẽ được đưa đến

trang Xác nhận. Hãy tham khảo 'Bước 2 - Xác nhận Chi tiết'.

## BƯỚC 1 - VẤN ĐỀ TIỀM TÀNG

#### **Payment Details**

Fletzs marked with an astensk ( \* ) are mandatory.

Click Next to proceed to the confirmation page where you can review your peyment details.

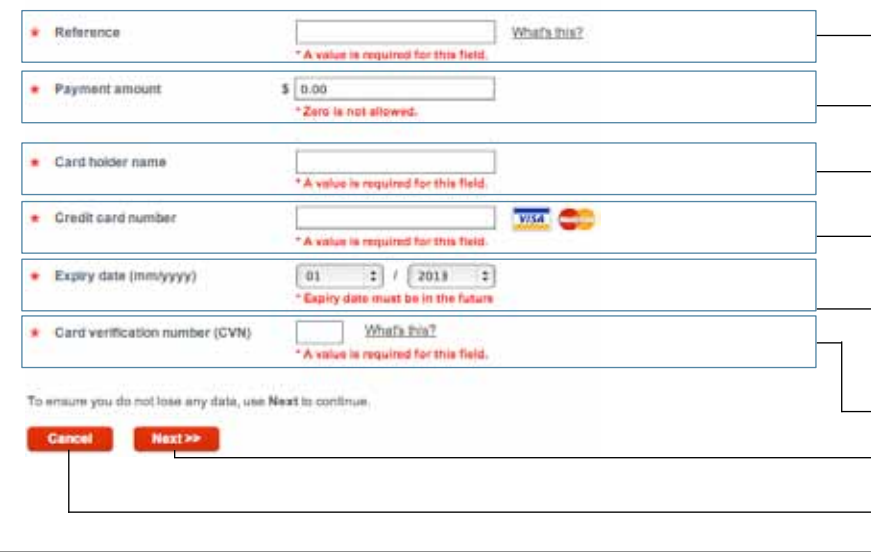

Điều quan trọng là thông tin của quý vị phải đúng và phải được nhập vào đúng. Nếu có vấn đề thì hệ thống sẽ thông báo cho quý vị (bằng chữ màu đỏ). Các vấn đề khác nhau có thể nảy sinh đều được giải thích dưới đây. Hãy thay đổi trực tiếp trên trang này. Nhấp chuột vào Next để đến trang xác nhận là nơi quý vị có thể xem lại các chi tiết thanh toán của mình.

Số tham chiếu (Reference) - Đảm bảo rằng quý vị đã nhập số tham chiếu gồm 16 chữ số có trong hóa đơn của quý vị. Đó là con số độc nhất được cấp riêng cho từng hóa đơn.

Số tiền thanh toán (Payment amount) - Đảm bảo rằng quý vị đã nhập vào chính xác số tiền (bằng đô la Úc) được nêu ở phần cuối cùng trong hóa đơn. Không được phép để số không.

Tên chủ thẻ (Card holder name) - Đảm bảo rằng quý vị đã nhập tên chủ thẻ tín dụng, đúng y như tên thể hiện trên thẻ. Quý vị phải nhập vào ít nhất là 3 ký tự.

- Số thẻ tín dụng (Credit card number) - Đảm bảo rằng quý vị đã nhập số thẻ tín dụng ở mặt trước của thẻ. Quý vị phải nhập vào ít nhất là 13 ký tự. Chỉ chấp nhận hai loại thẻ Visa và MasterCard.

Ngày Hết hạn (Expiry Date) - Đảm bảo rằng quý vị đã nhập Ngày Hết hạn như được thể hiện trên Thẻ Tín dụng. Nhập tháng vào ô bên trái (ví dụ Tháng Tám là 08). Nhập năm vào ô bên phải (ví dụ 2015). Tháng và năm phải là một thời điểm trong tương lai.

Số xác minh thẻ (Card verification number) - Đảm bảo rằng quý vị đã nhập vào ba chữ số cuối cùng trên phần ký tên ở mặt sau thẻ tín dụng của quý vị.

Tiếp theo (Next) - Một khi quý vị đã chỉnh sửa các thông tin trên, chọn Next để tiếp tục quá trình thanh toán.

Hủy bỏ (Cancel) - Chọn để hủy bỏ quá trình thanh toán và quay trở lại trang web.

## BƯỚC 2- XÁC NHẬN CHI TIẾT

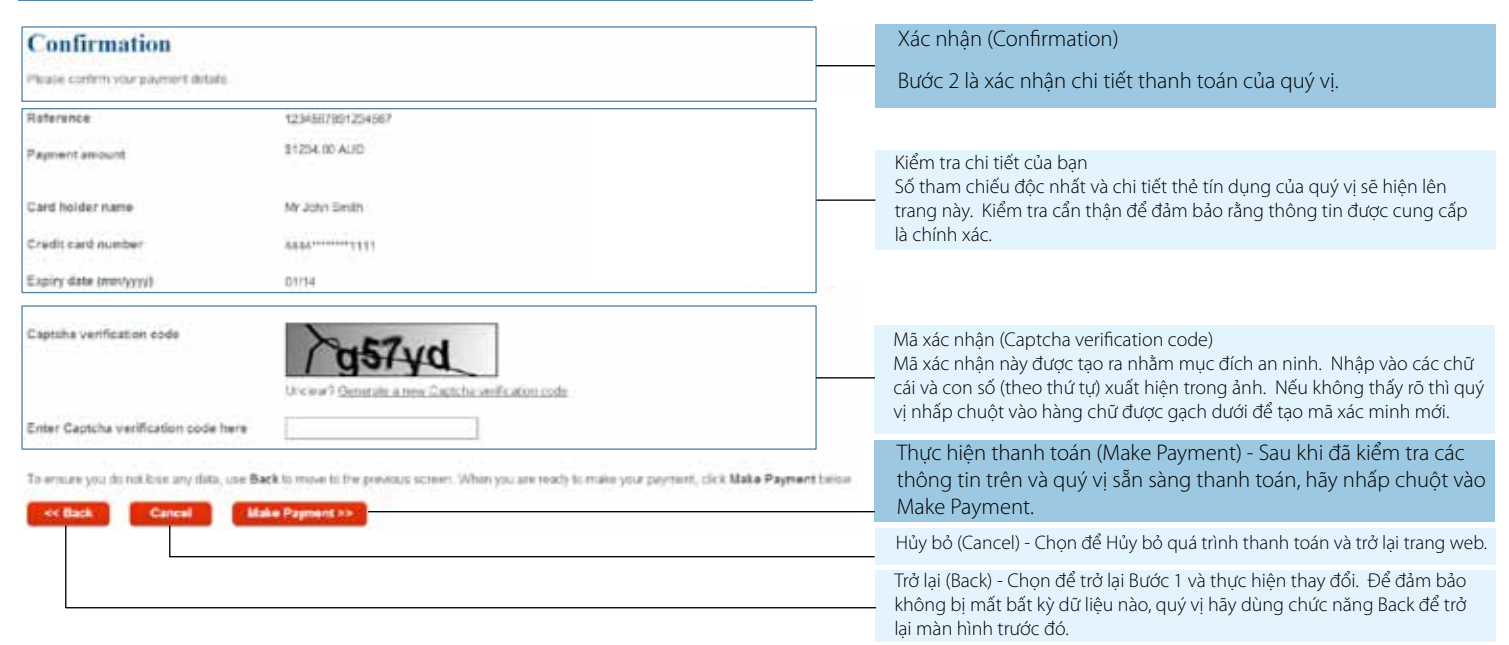

Từ chối Thanh toán Trực tuyến (Online Payment Declined) Trang này sẽ được tạo ra nếu thẻ tín dụng của quý vị bị từ chối. Lý do sẽ được nêu rõ. Nếu vấn đề này xảy ra thì chúng tôi vẫn đề

Các vấn đề liên quan đến Bước 2 được giải thích trong mục 'Bước 2 - Các vấn đề tiềm tàng'. Nếu Bước 2 thành công thì quý vị sẽ được chuyển đến trang Biên nhận Thanh toán. Tham khảo 'Bước 3 - Biên nhận Thanh toán'.

# BƯỚC 2 - VẤN ĐỀ TIỀM TÀNG

## **Online Payment Declined**

#### Your credit card payment was declined

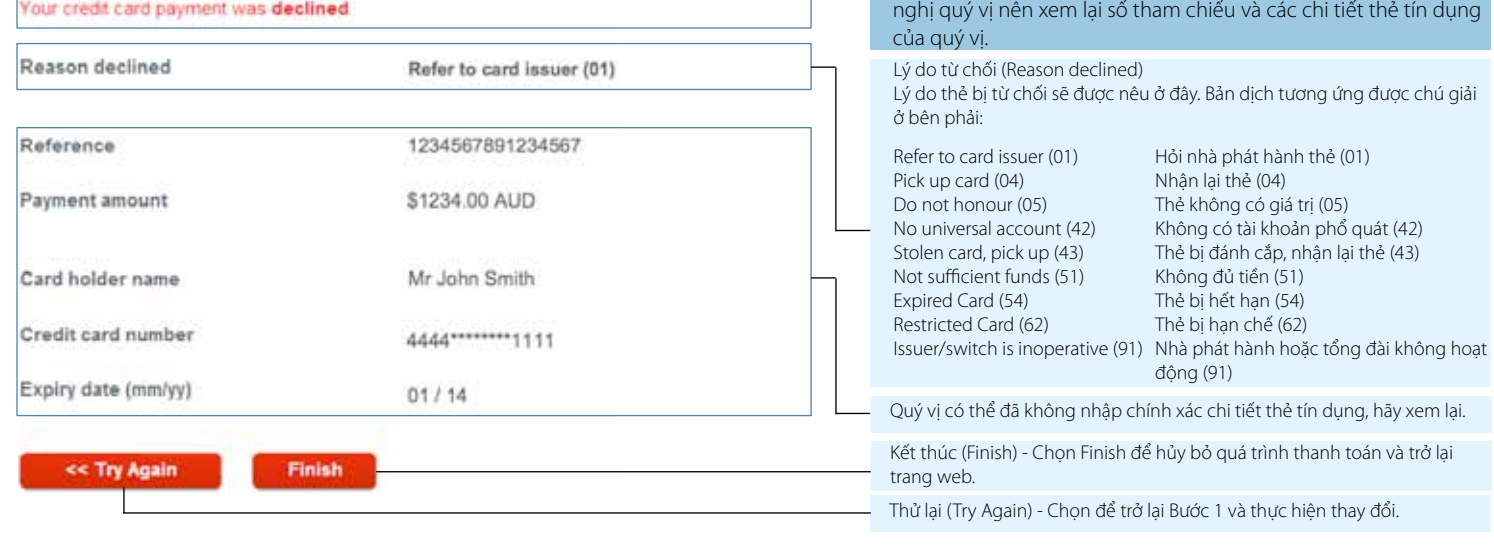

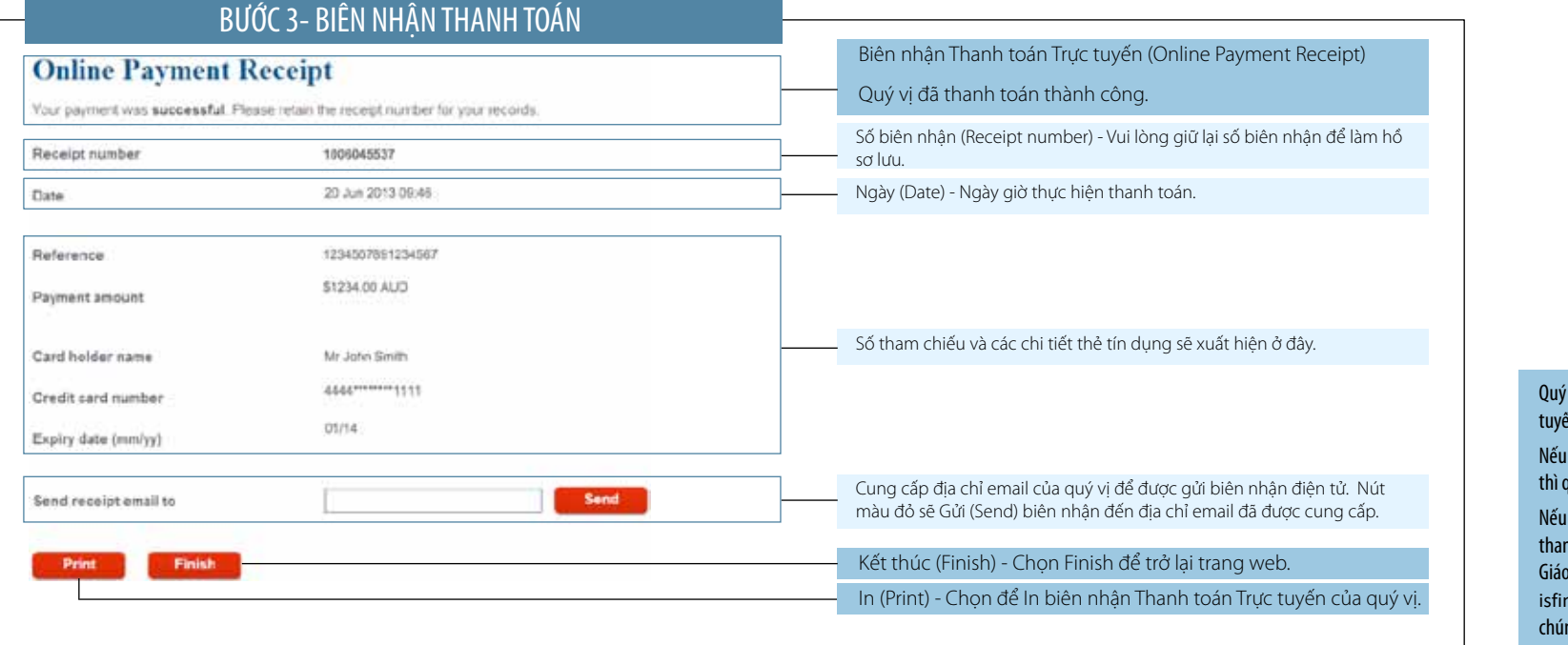

Quý vị đã hoàn tất quá trình Thanh toán Trực tuyến. ı có bất kỳ vấn đề gì liên quan đến thẻ tín dụng thì quý vị vui lòng liên hệ với ngân hàng của mình. Nếu quý vị có bất kỳ câu hỏi nào về quá trình thanh toán này thì quý vị vui lòng liên hệ với Bộ o Dục và Đào Tạo tại nance@education.vic.gov.au hoặc gọi cho ng tôi qua số +61 3 9637 2990.